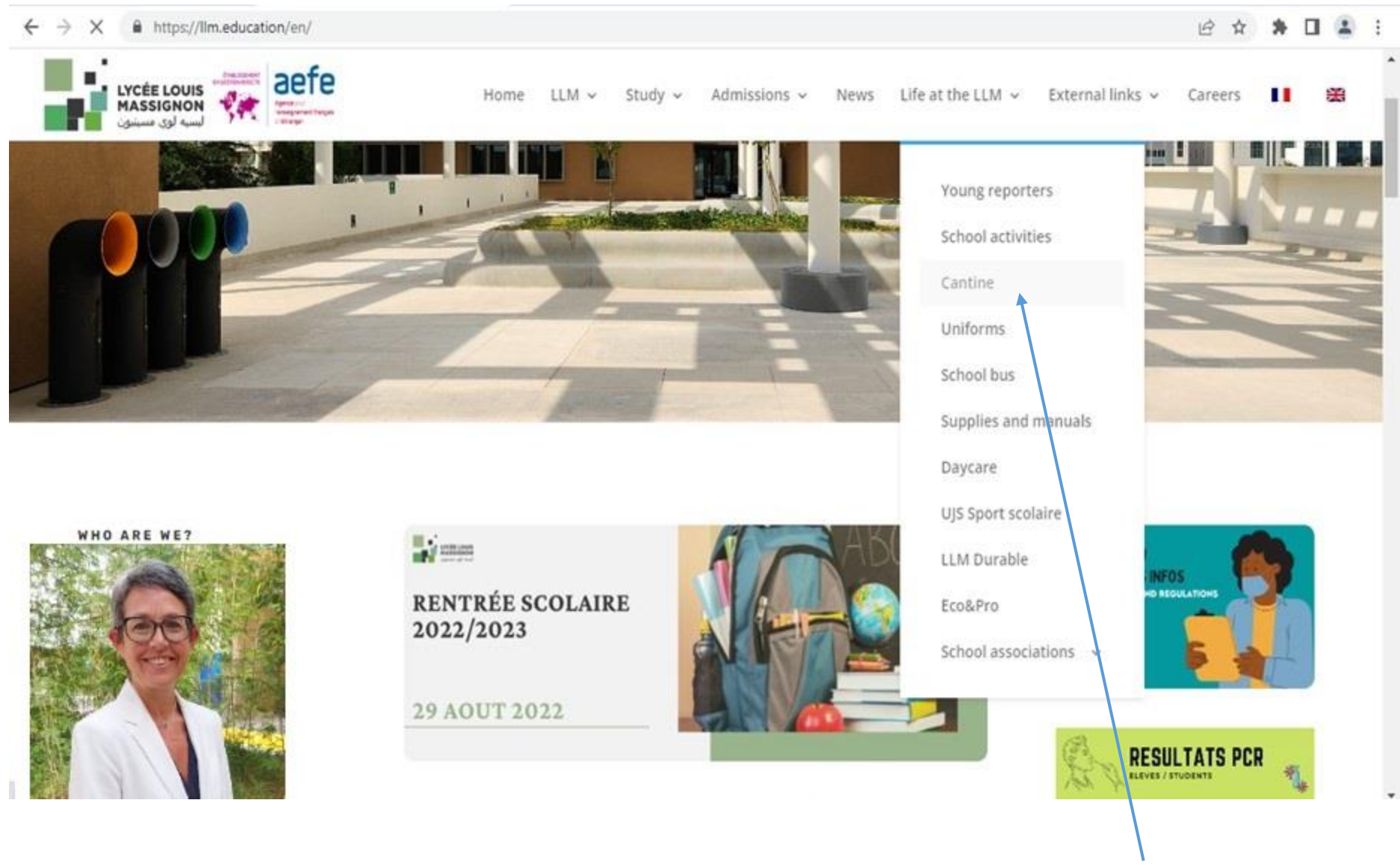

1. Kindly Visit the https://llm.education/en/ website and click life at the LLM tab and click cantine.

![](_page_1_Picture_1.jpeg)

![](_page_1_Picture_2.jpeg)

2.Click the [http://smartpay.nationalcatering.net/Students/Studlogin.aspx \(it](http://smartpay.nationalcatering.net/Students/Studlogin.aspx%20(it) will be added here)

![](_page_2_Figure_1.jpeg)

3. Click register button

![](_page_3_Picture_1.jpeg)

4. Select the school and fill the required details, and click the register button. after completing the registration the user will get the password on the registered email

![](_page_4_Picture_1.jpeg)

5. Go to the login page and enter the username and password received from the email and click login.

![](_page_5_Figure_1.jpeg)

6. Click online top-up and enter the amount for the top-up and click confirm top-up, after that, it will take you to the payment.

#### **National Catering Services LLC** Secure payment <sup>2</sup>

![](_page_6_Picture_13.jpeg)

Kindly fill in the Visa or Master Card details and click pay.

![](_page_7_Figure_1.jpeg)

- 7. To view the current balance and total spending click transaction and click transaction summary.
- 8. Click transaction history to see all the transactions.